#### [Admin-Client](https://wiki.ucware.com/gui/admin-client?do=showtag&tag=gui%3AAdmin-Client), [Berechtigungen](https://wiki.ucware.com/func/berechtigungen?do=showtag&tag=func%3ABerechtigungen)

**Versionshinweis:** Dieser Artikel beschreibt eine neue Funktion von [UCware 6.1](https://wiki.ucware.com/release/ucware6).

## **Gruppen-Tags benutzen**

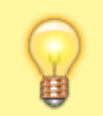

#### **Hinweis:**

Details zur Funktionsweise des Berechtigungsmanagements finden Sie im Artikel [Berechtigungsgruppen einrichten](https://wiki.ucware.com/adhandbuch/benutzer_gruppen/gruppen/allg).

Der UCware Server verfügt über ein umfangreiches und flexibles Berechtigungsmanagement. Damit lassen sich zentrale Funktionen der Telefonanlage individuell für die gewünschten [Benutzer,](https://wiki.ucware.com/adhandbuch/benutzer_gruppen/benutzer/sitemap) [Warteschlangen](https://wiki.ucware.com/adhandbuch/durchwahlen/warteschlangen/sitemap) und Hosts aktivieren.

An einer aktiven Berechtigung sind stets zwei Gruppen (Träger und Ziel) beteiligt. Diese können auch identisch sein. Ein Berechtigungsträger kann eine oder mehrere Berechtigungen ausüben. Auf diese Weise lassen sich Berechtigungskonzepte individuell auf die erforderlichen Anwendungsfälle zuschneiden.

Zur effizienten Zuordnung und Verwaltung der unterschiedlichen Gruppen können Sie diese mit selbstgewählten **Tags** markieren. Vorhandene Tags stehen beim Erstellen oder Bearbeiten einer Gruppe automatisch zur Auswahl und dienen zugleich als Suchfilter in der Gruppenübersicht.

## **Tags zuweisen**

Um eine Gruppe mit einem oder mehreren Tags zu markieren, gehen Sie wie folgt vor:

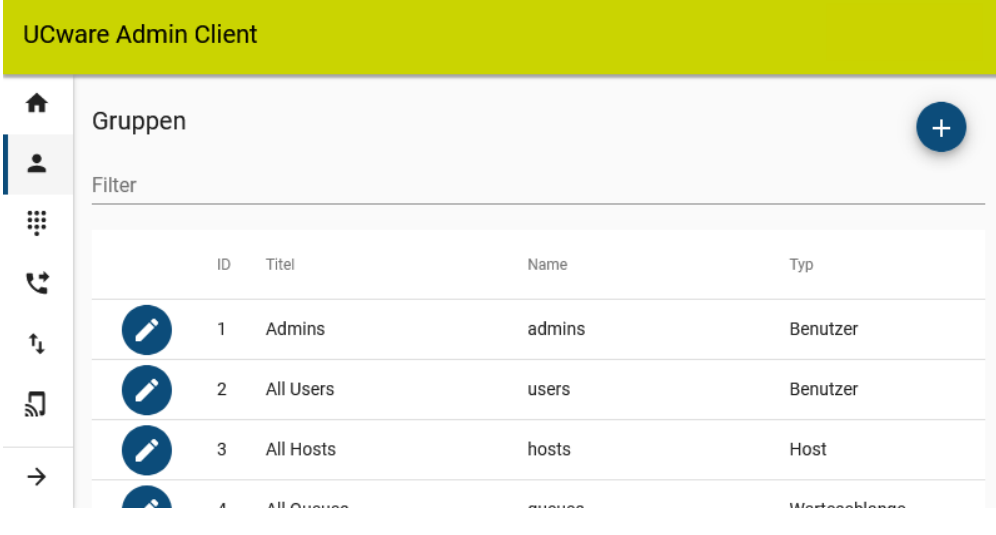

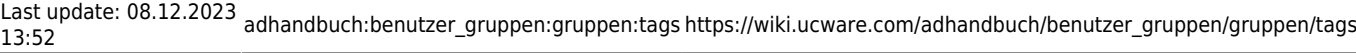

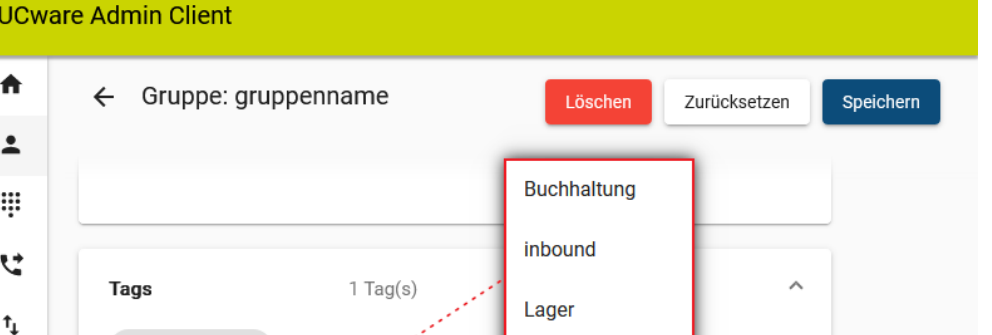

outbound

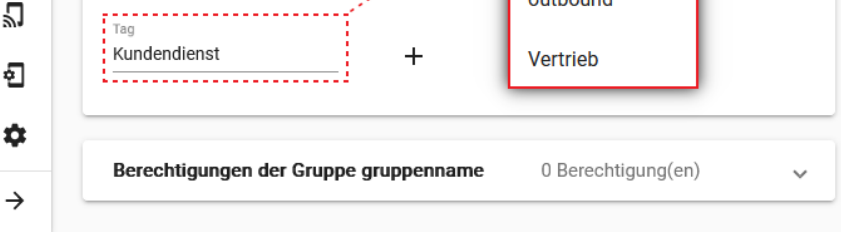

1. Rufen Sie die Gruppenübersicht auf:

Kundendienst &

- **Benutzer & Gruppen > Gruppen**
- 2. Klicken Sie auf vor der gewünschten Gruppe oder erstellen Sie mit eine [neue Gruppe.](https://wiki.ucware.com/adhandbuch/benutzer_gruppen/gruppen/allg#gruppe_erstellen)
- 3. Klappen Sie das Widget **Tags** per Klick aus.
- 4. Klicken Sie ins Eingabefeld des Widgets.
- 5. Wählen Sie im Drop-down-Menü ein vorhandenes Tag aus oder geben Sie die Bezeichnung für ein neues Tag ein.

Während der Eingabe durchsucht der Client Ihre vorhandenen Tags nach Übereinstimmungen.

- 6. Um das Tag zuzuweisen, klicken Sie auf  $\textbf{+}$ .
- 7. Wiederholen Sie Schritt 4 bis 6 bei Bedarf mit weiteren Tags.
- 8. Übernehmen Sie die Einstellungen mit

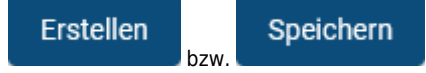

Um ein Tag von der ausgewählten Gruppe zu entfernen, klicken Sie im zugehörigen Eintrag auf .

## **Gruppen nach Tags filtern**

Die **Tags** aller Berechtigungsgruppen werden in der gleichnamigen Spalte der **Gruppenübersicht** angezeigt. Wenn Sie noch keine Tags zugewiesen haben, bleibt die Spalte ausgeblendet.

# **UCware Admin Client**

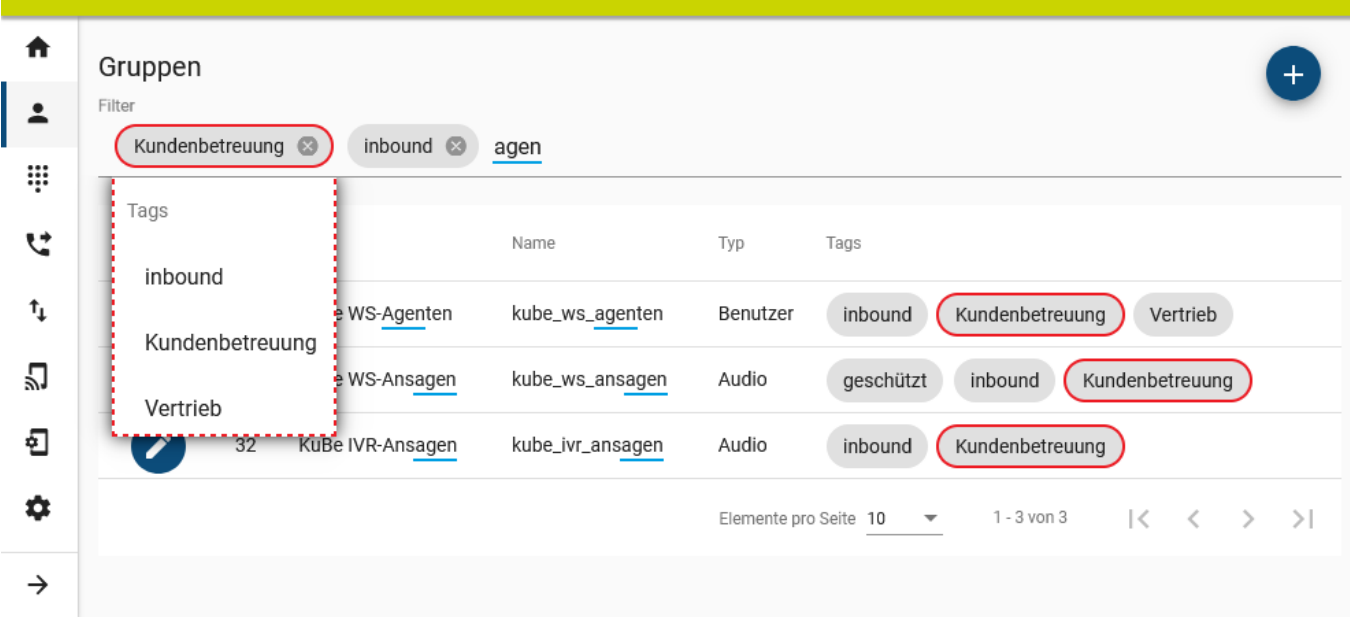

Bei Bedarf können Sie ein oder mehrere Tags als Filter auf die Übersicht anwenden.

### Dazu haben Sie zwei Möglichkeiten:

- Klicken Sie auf das gewünschte Tag.
- Klicken Sie ins Feld **Filter** und wählen Sie das gewünschte Tag im Dropdown-Menü aus.

Alternativ oder ergänzend können Sie die Gruppenübersicht per Volltextsuche filtern. In diesem Fall durchsucht der Admin-Client **alle** Inhalte der Tabelle und bietet zugleich im Drop-down-Menü passende Tags an.

From: <https://wiki.ucware.com/> - **UCware-Dokumentation**

Permanent link: **[https://wiki.ucware.com/adhandbuch/benutzer\\_gruppen/gruppen/tags](https://wiki.ucware.com/adhandbuch/benutzer_gruppen/gruppen/tags)**

Last update: **08.12.2023 13:52**

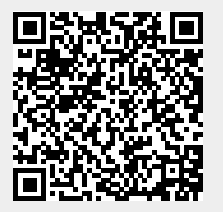